#### **TI-83 Plus and TI-84 Plus Families**

Creating Lists of Data, Displaying the Graph, Using the Regression Capabilities of the Calculator, and Predicting Using the Regression Model

Creating Lists of Data

1. To enter the data from the Snapshot in the activity, press **STAT** and select **1:Edit** to access the **List Editor** window. Be sure to clear any existing data in the lists by highlighting the list name and pressing **CLEAR ENTER.** If you see a list other than L1 through L6, press and select **STAT** 5:SetUpEditor **ENTER** and then follow the above instructions.

2. Move the cursor to the first data position in L1. Enter data from the USA TODAY Infographic, "Hurricane damage….", that represent the hurricane categories shown. Move the cursor to the first data position in L2 and enter the corresponding wind speeds for each storm category.

3. A formula will be used to calculate the pounds per square foot given the wind speed. Move the cursor to the heading of L3, making sure that L3 is highlighted. To enter the formula that will calculate

the pounds per square foot, press 2nd  $[L2]x^2$  $\times$  0.004 ENTER.

.

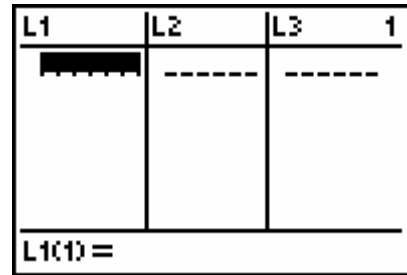

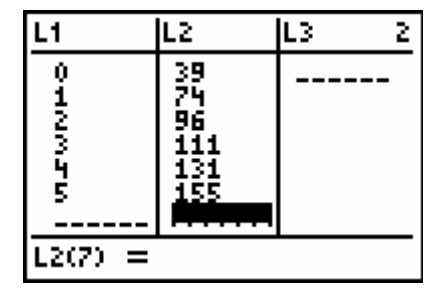

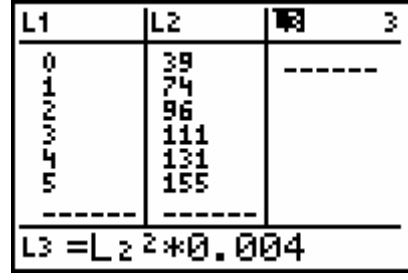

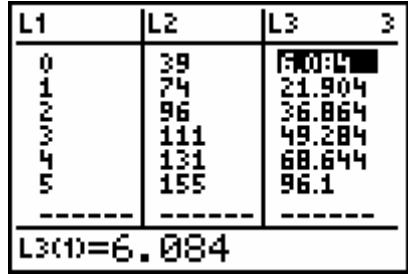

#### **TI-83 Plus and TI-84 Plus Families**

Displaying the Graph

1. Access the STAT PLOTS menu screen by

pressing  $\boxed{2nd}$   $\boxed{Y}$ . Select (press  $\boxed{\text{ENTER}}$  or the number 1) 1:Plot1 to get the screen shown. Notice that Plot1 and On are highlighted To turn on or off any plot, place the cursor over the name, press **ENTER**, then select either On or Off, and press **ENTER** again. This process acts like a toggle switch to turn the plots on and off the graphing display. Plot1 should have the same settings as shown at the right.

2. To insure that all the data points are visible, press WINDOW] and enter values for the x-axis and y-axis that contain the range of values for the set of data shown in the graphic (see suggested values at the right).

3. Press  $Y=$  and clear all equations listed. Press  $GRAPH$ ] to view the scatter plot. Wind speeds (L2) are on the horizontal axis, and pounds per square foot  $(L3)$  are on the vertical axis. Press  $TRACE$  and use the  $\bigcap$  or  $\bigcap$  keys to read the values of the data points listed at the bottom of the screen.

4. Another way to set the window for a scatter plot is to press  $[200M]$ . This will select 9:ZoomStat which will automatically set the viewing window and display all the data points from the scatter plot.

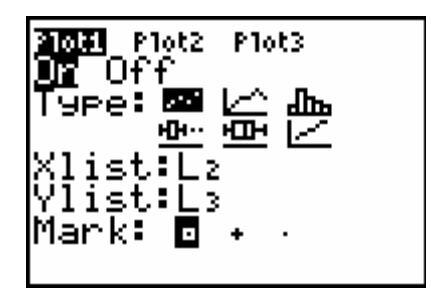

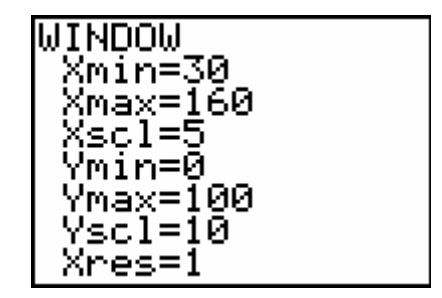

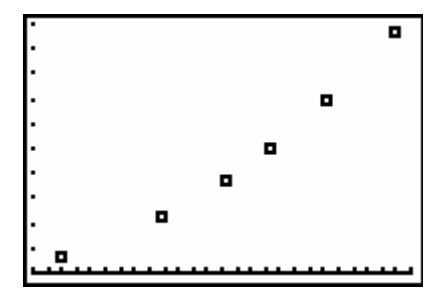

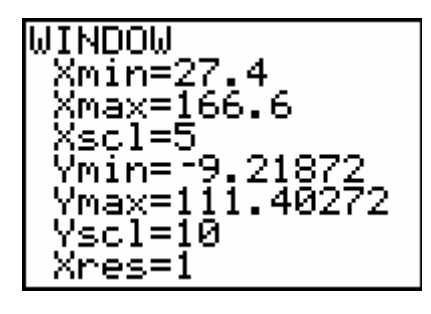

### **TI-83 Plus and TI-84 Plus Families**

Activating r and  $r^2$ 1. To activate the values of r (correlation coefficient) and  $r^2$  (coefficient of determination) press  $\boxed{\text{2nd}}$  $\boxed{\text{CATALOG}}$  $\boxed{\text{ALPHA}}$  $\boxed{\text{D}}$  and use the  $\boxed{\text{-}}$  to find DiagnosticOn and press [ENTER] [ENTER].

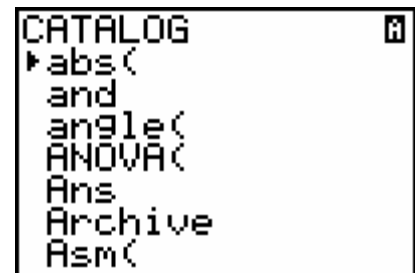

2. To deactivate the values of r and  $r^2$  repeat the process from the step above but choose DiagnosticOff.

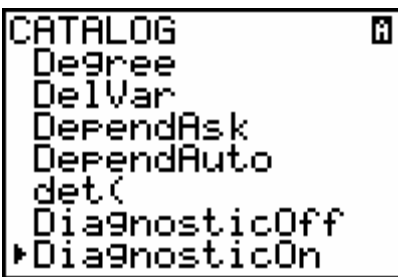

Regression Capabilities of the Calculator

1. To use the regression capabilities, press  $STAT$   $\triangleright$  to access the CALC menu. Select **A:PwrReg** and enter  $\begin{bmatrix} \begin{bmatrix} 2 \end{bmatrix}, \begin{bmatrix} \begin{bmatrix} 1 & 3 \end{bmatrix}, \end{bmatrix} Y1$  as shown at the right.

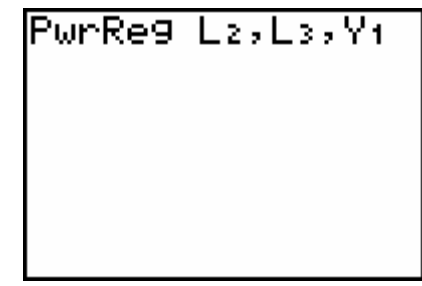

2. Press **ENTER** to calculate the power model and the values for r and  $r^2$ .

#### **TI-83 Plus and TI-84 Plus Families**

3. Press GRAPH. The power model and the scatter plot are displayed.

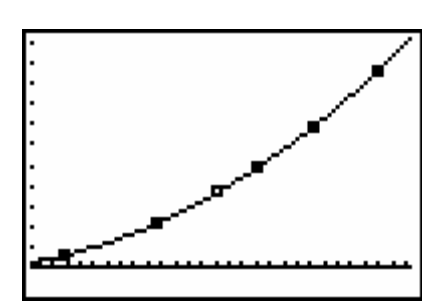

**2003** Plot2 Plot3

999999997  $2 =$  $\bar{z}$  = /ч= Ys= \Y6=

<mark>V<sub>1</sub>8.004X^1.9999</mark>

4. Press  $\boxed{Y}$ = to view the function. Notice that Plot 1 is highlighted, which indicates that the data points for L2 and L3 are showing on the graph. The  $=$  beside Y1 is also highlighted, which indicates that the function determined by the regression capabilities is also

showing on the graph. Pressing **ENTER** when the cursor is in either of these highlighted areas acts as a toggle to turn on or off the display of that component on the graph.

Predicting Using the Regression Model

1. Press [2nd][QUIT] CLEAR] to return to the home screen.

 $Press [VARS] \rightarrow [1] [1] [1] [0]$   $)$   $[ENTER]$  to use the regression model to predict the pounds per square foot for a wind speed of 100 miles per hour.

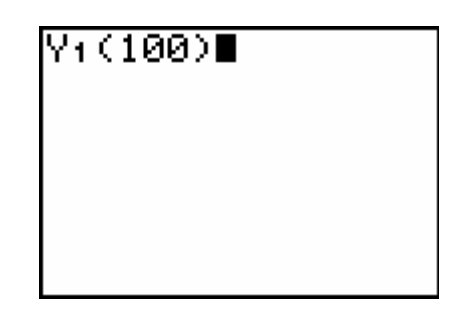

2. The value means that with a wind speed of 100 mph the expected pounds per square foot is 40.

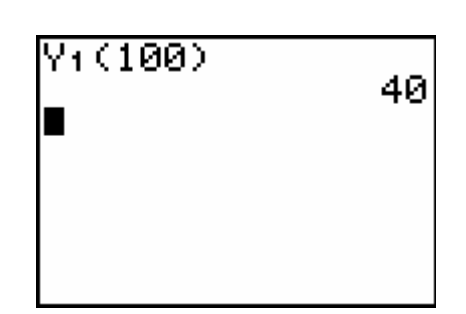

### **TI-83 Plus and TI-84 Plus Families**

3. Repeat the process from Step 6 for a wind speed of 200 mph. Press  $\sqrt{2nd}$  ENTRY to recall the last expression or instruction on the home screen. Edit the wind speed to determine the pounds per square foot for a wind speed of 200.

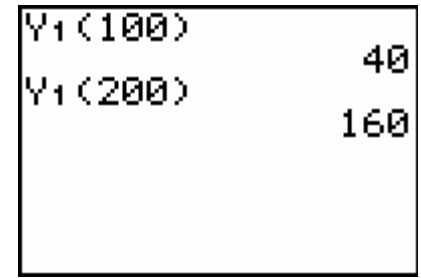

4. Press GRAPH TRACE to see the coordinates. Press  $\bigcap$ or  $\bigtriangledown$  to toggle between the scatter plot data and the model.

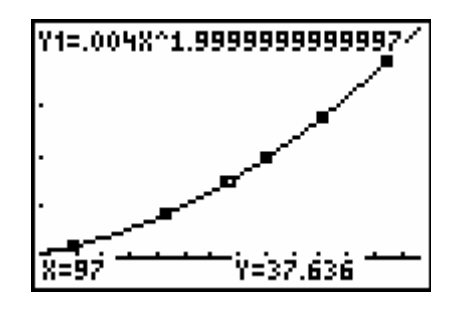

5. To predict the pounds per square foot for a wind speed of 100 mph, move the blinking cursor so that it is on the model. Entering the wind speed will automatically display it at the bottom of the screen.

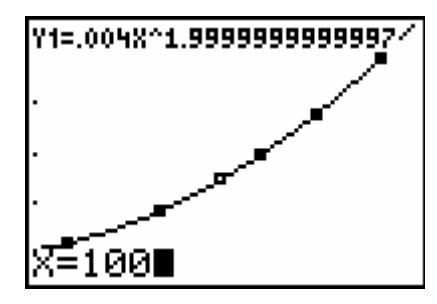

6. Press ENTER and the corresponding pounds per square foot for a wind speed of 100 mph will be displayed at the bottom of the screen.

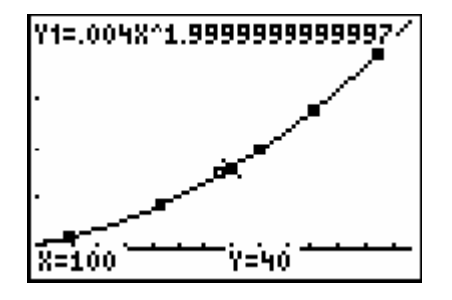

#### **TI-83 Plus and TI-84 Plus Families**

7. To repeat this process for the wind speed of 200 mph you will have to change the window setting. When using this procedure the values for x (only independent values can be entered using this method) are linked to the window settings for Xmin and Xmax. In this case press **WINDOW** and change the Xmax to a number greater than 200. The screen shot shows one possible value.

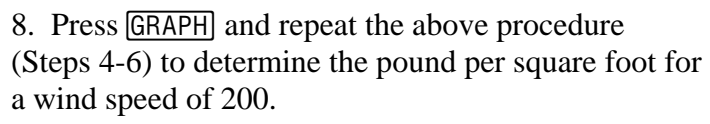

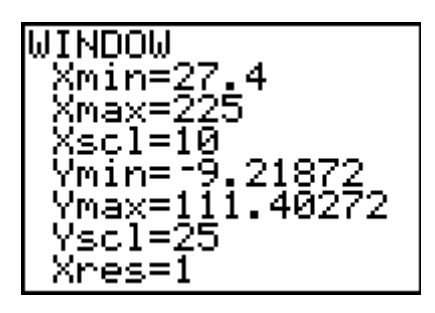

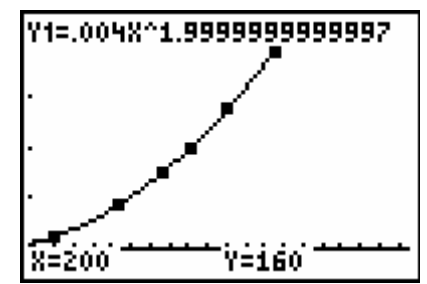

9. Another way to view the corresponding data is to use the table view. To access this feature, press 2nd [TBLSET]. The TABLE SETUP screen will display, a sample is shown. TblStart indicates the lower x (independent) value for the window setting and ∆Tbl indicates that the x values will increase or decrease by that value.

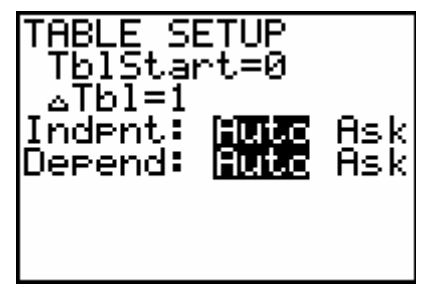

10. Make the changes to the TABLE SETUP that you see at the right.

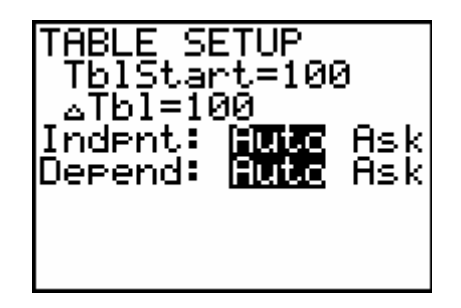

#### **TI-83 Plus and TI-84 Plus Families**

11. Press [2nd][TABLE] to show the table with values for the wind speed and corresponding expected pounds per square foot. Use the down or up arrow keys to scroll the table.

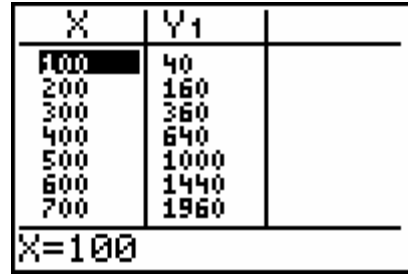